## **Tutoriel : comment passer une commande sur le site Farandole ?**

# **Je possède déjà un compte**

### I. **Je choisis le bouquet que je veux commander**

En arrivant sur le site Farandole, **faites défiler la page d'accueil** pour découvrir notre collection de bouquets de chocolats.

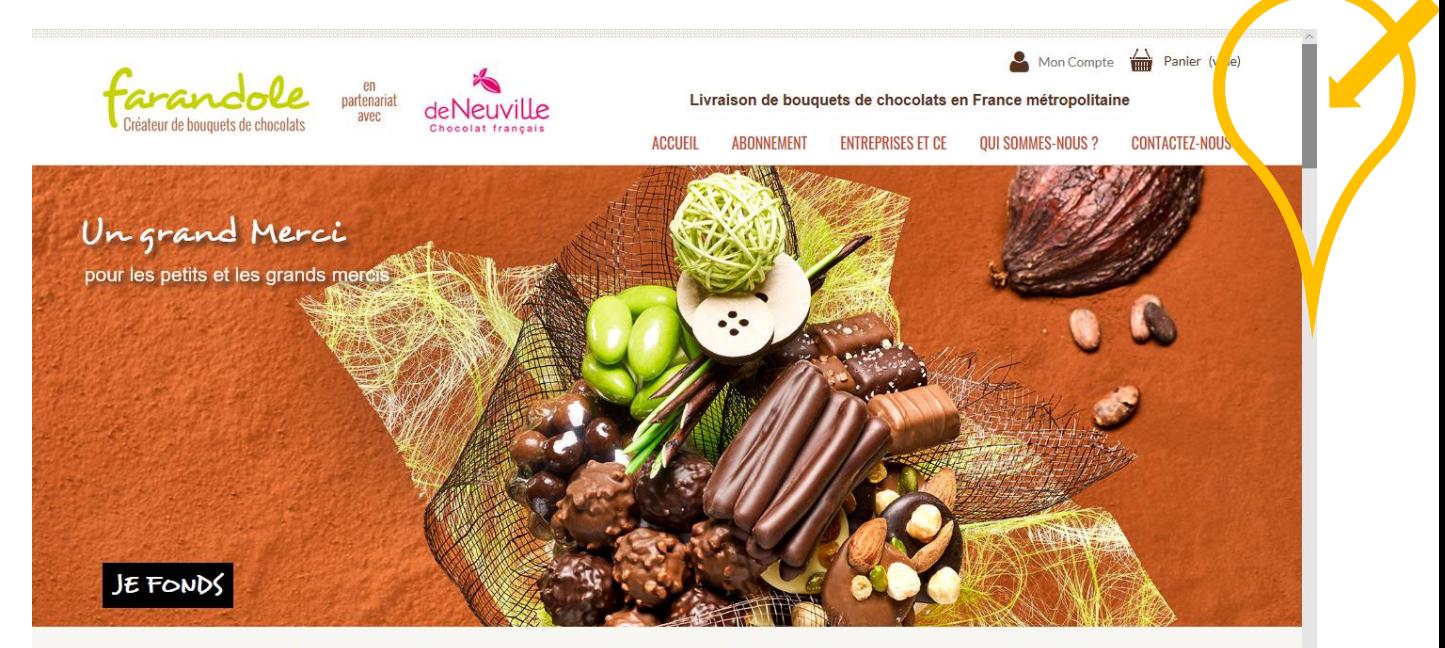

Farandole, Créateur de bouquets de chocolats, ou l'art de la mise en scène pour vos cadeaux gourmands.

Des compositions raffinées de savoureux chocolats pour célébrer toutes les occasions de la vie.<br>Livraison de votre cadeau chocolat partout en France métronolitaine

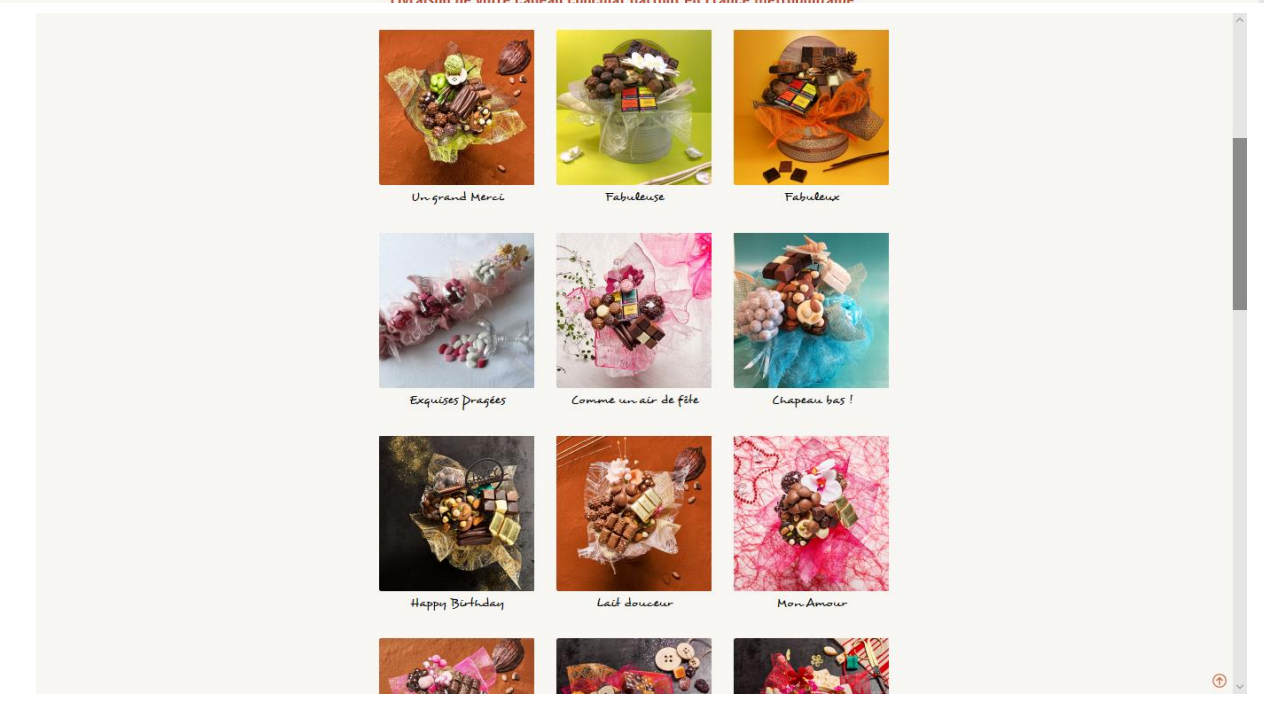

Pour chaque bouquet, vous trouverez sa composition en cliquant sur **« DETAILS DE LA GOURMANDISE » DÉTAILS DE LA GOURMANDIS Choisissez le bouquet** de chocolats que vous souhaitez commander. Par exemple, vous souhaitez commander le bouquet de chocolats intitulé **« Fabuleuse »,** cliquez sur **« AJOUTER AU PANIER ». AJOUTER AU PANIER** Fabuleuse Fabuleuse 69,00€  $\bullet$ Il y a 1 produit dans votre panier. Une fenêtre s'ouvre indiquant que Produit ajouté au panier avec succès **le produit est dans votre panier**. Total produits 69,00  $\in$ Fabuleuse Frais de port a partir de  $6,90 \in$ Quantité 1 Total 75,90  $\epsilon$ Total  $69,00 \in$ **Cliquez** ensuite sur « **COMMANDER** »

### La **page récapitulative de votre panier** s'ouvre :

### Cliquez ensuite en bas à droite sur **« COMMANDER »** pour continuer.

Continuer mes achats

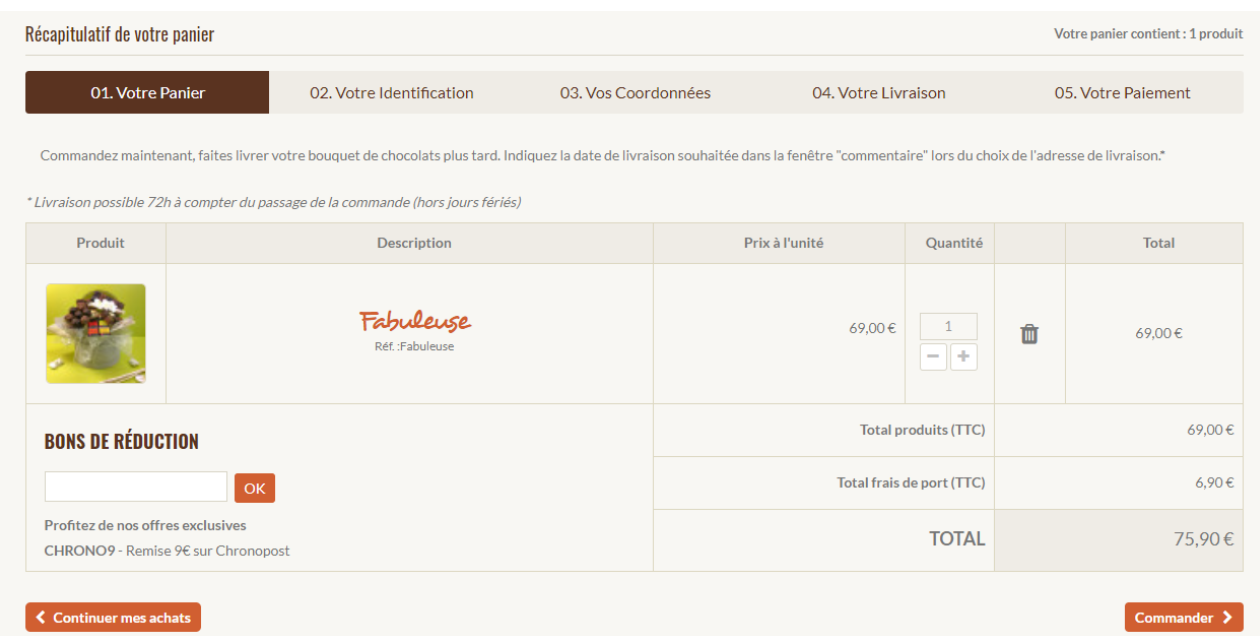

#### II. **Je m'identifie**

Vous devez vous identifier et pour cela vous **devez rentrer votre adresse email et le mot de passe que vous aviez indiqué lors de votre création de compte**.

Cliquez ensuite sur **« SE CONNECTER »**.

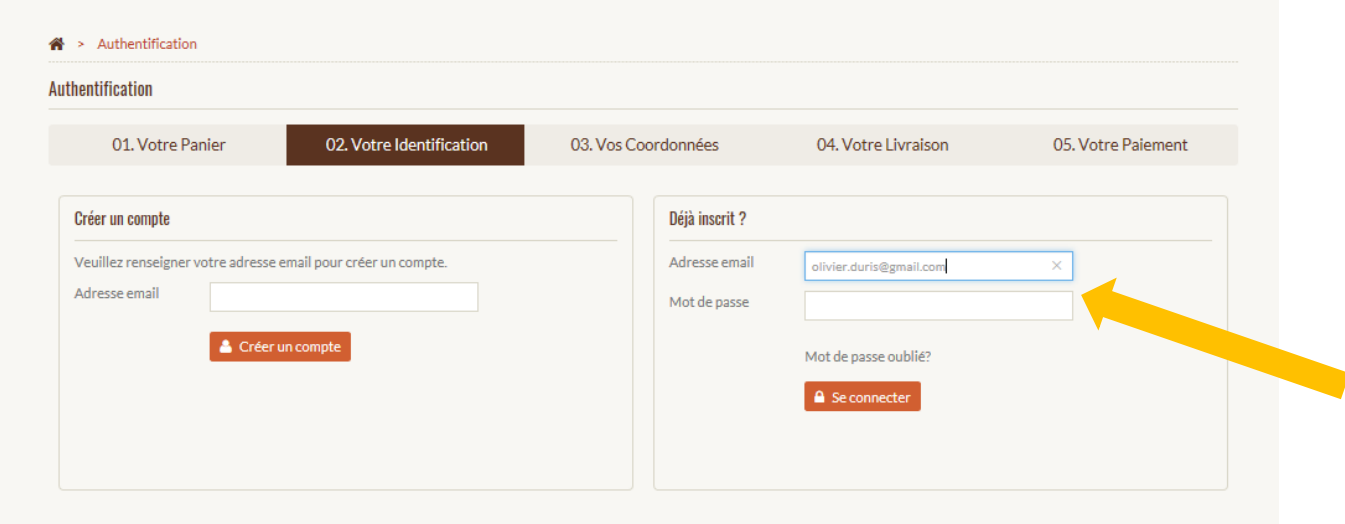

#### III. **Je choisis ou je modifie mes adresses de LIVRAISON et de FACTURATION**

**« Vos coordonnées » :** Par défaut, l'adresse de livraison est celle que vous aviez créée lors de votre dernière commande.

Si vous souhaitez livrer le cadeau à une autre adresse que celle que vous aviez enregistré lors de votre dernière commande, **veuillez cliquer sur « AJOUTER UNE NOUVELLE ADRESSE »**.

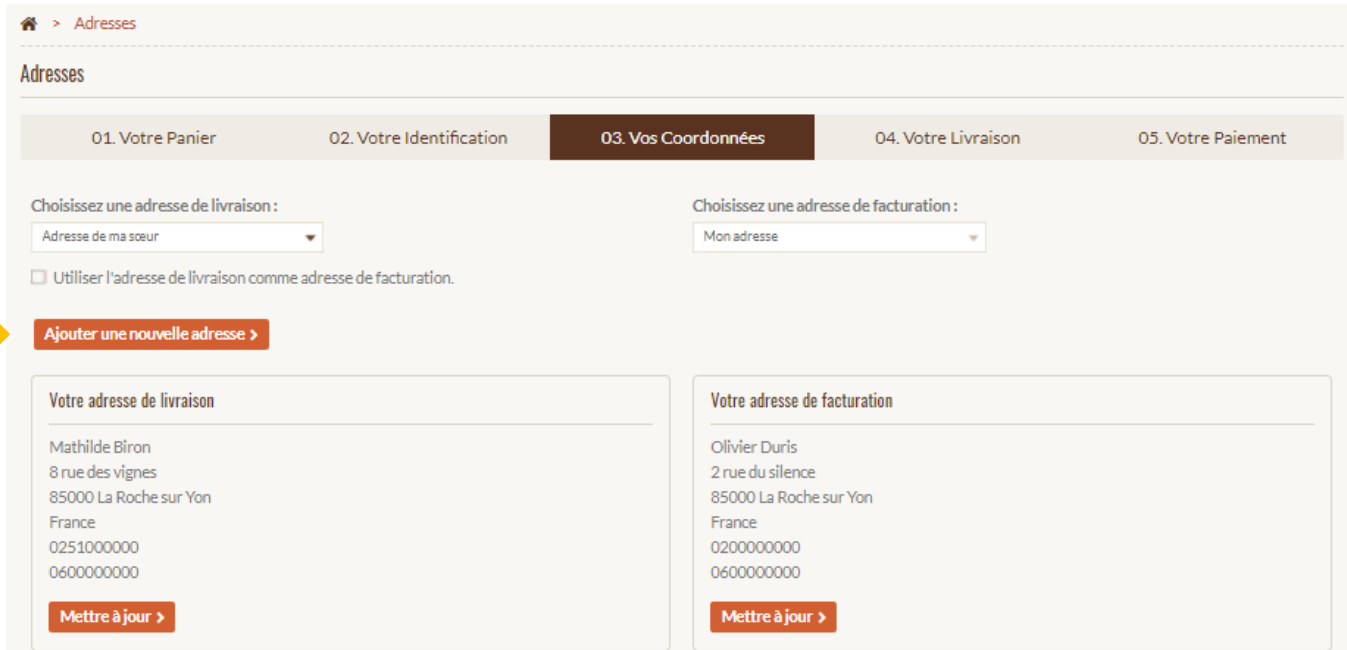

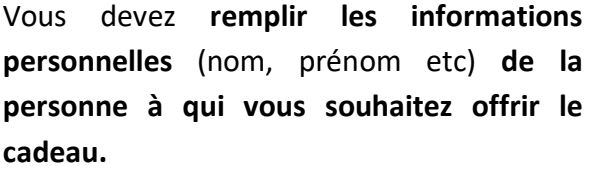

**TRÈS IMPORTANT :** Le dernier champ requis « Donnez un nom à cette adresse » est primordial.

(Exemple : le prénom de la personne que vous venez d'indiquer ci-dessus ou « l'adresse de ma mère » comme l'exemple ci-joint).

Puis, cliquez sur **« ENREGISTRER ».**

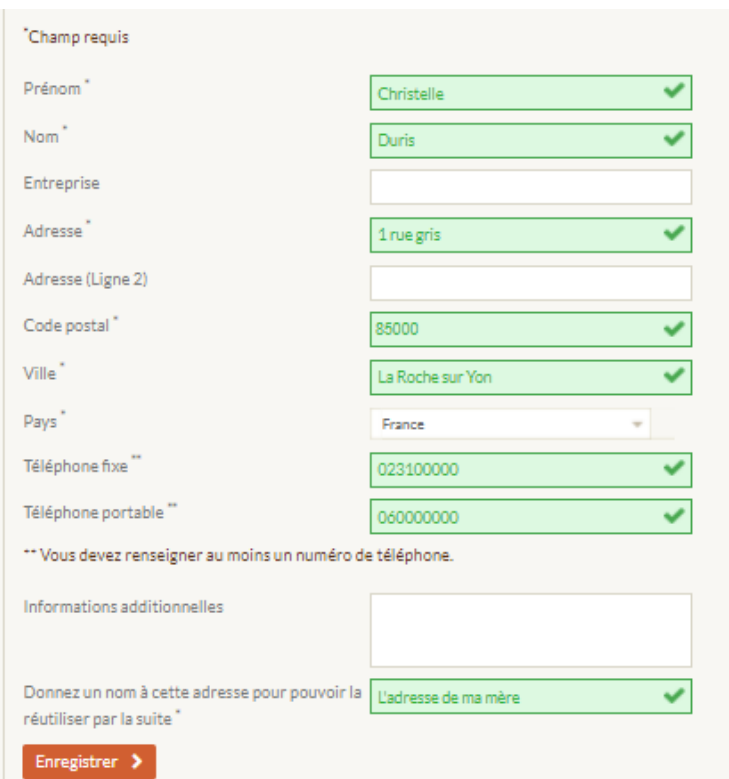

Une page récapitulative des adresses apparaît.

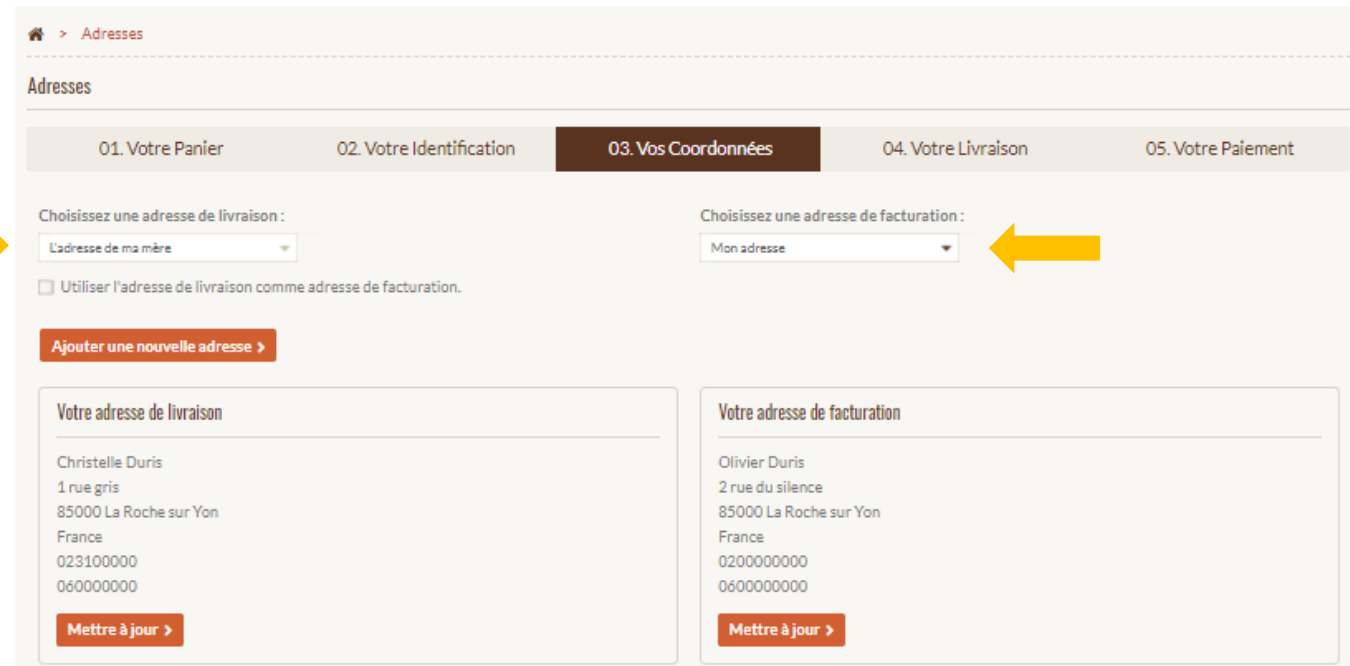

**Retour à la page « Vos Coordonnées »** : Tout en haut de la page, les phrases « choisissez une adresse de livraison » ainsi que « choisissez une adresse de facturation » sont très importantes.

Dans les menus déroulants, vous retrouverez les adresses que vous venez d'enregistrer. Vous pouvez ainsi configurer votre commande avec les adresses correspondantes.

**Dans le cas ici présent, Olivier Duris (adresse de facturation = mon adresse) refait une commande sur le site Farandole mais cette fois-ci il souhaite offrir un cadeau à sa mère Christelle Duris (adresse de livraison = l'adresse de ma mère).** 

Une fois que vous avez configuré la commande grâce aux menus déroulants, vous pouvez **cliquer sur le bouton « COMMANDER »** en bas à droite.

- IV. **Je choisis un mode de LIVRAISON**
- **1. Choisissez** lors de cette étape **une option d'expédition pour la livraison :**
	- **Jusqu'à 72h en colissimo à domicile ou en point relais**
	- **24h en chronopost**
	- **Retrait en magasin**
- **2.** Laissez **votre message** à transmettre au destinataire du bouquet de chocolats.
- **3.** Lisez les conditions d'utilisation et **cochez la case** correspondante.
- **4.** Ensuite, **cliquez en bas à droite sur « COMMANDER ».**

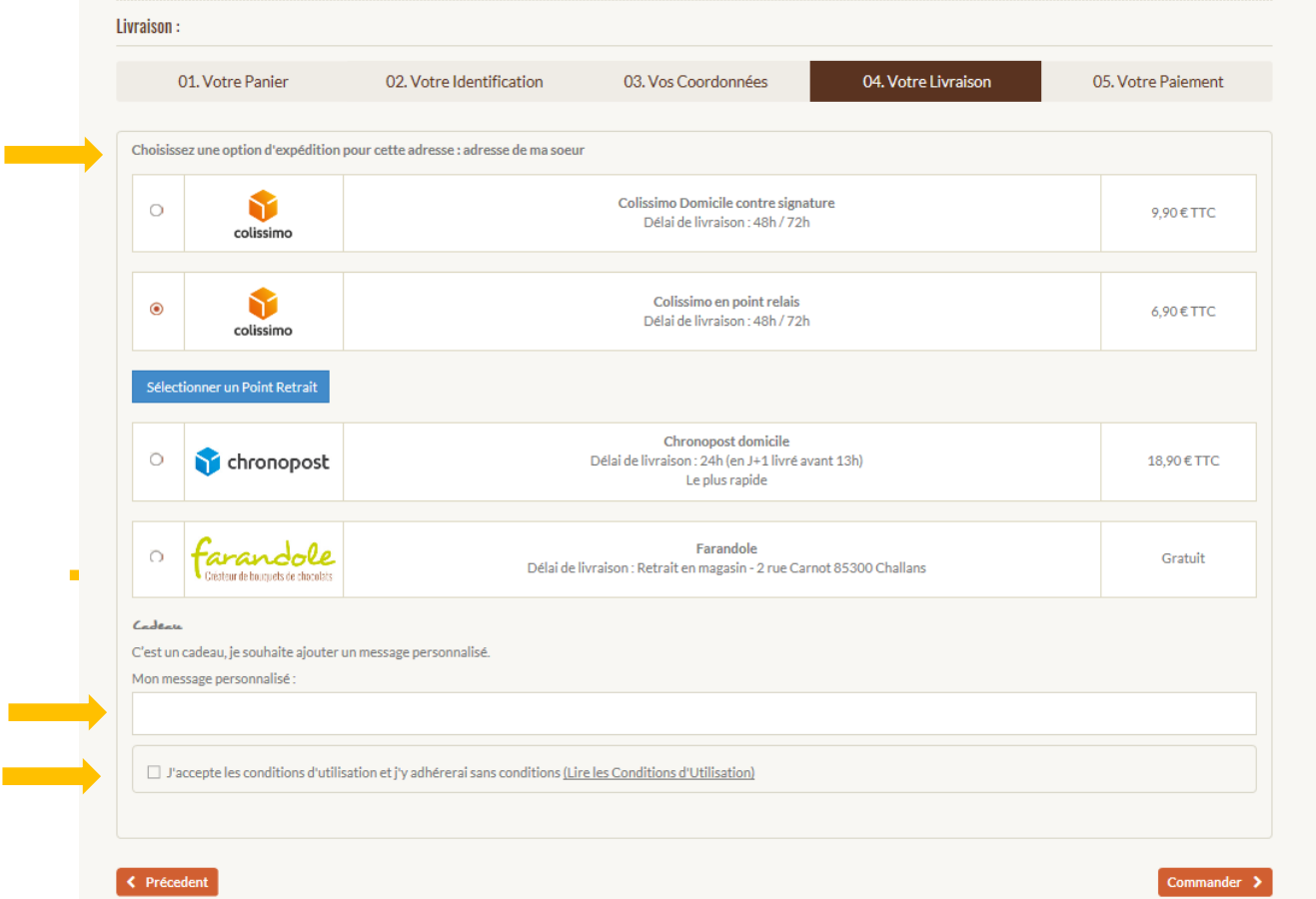

#### V. **Je paye ma commande**

Afin de procéder au paiement, une page récapitulative de votre commande apparaît.

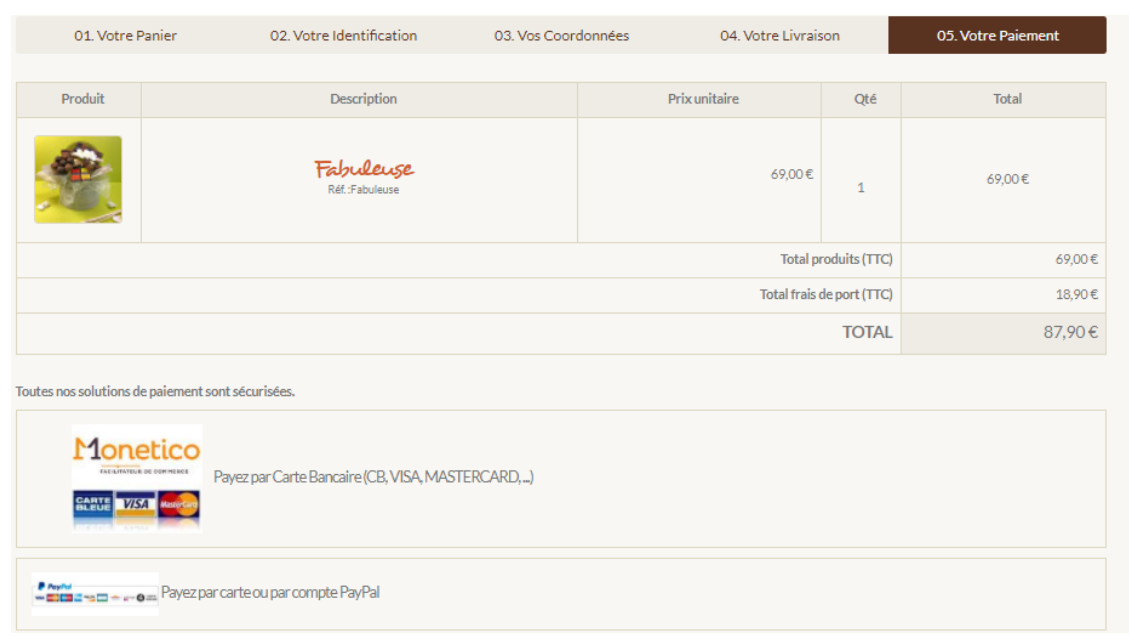

Si vous disposez d'un code promo, **vous devez retourner à la première étape de la commande** (celle du panier).

01. Votre Panier

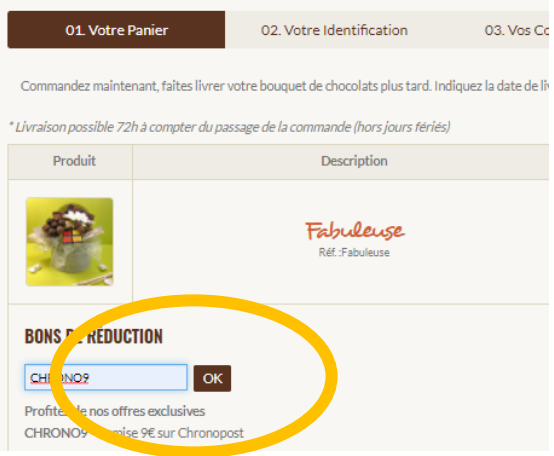

Sous le titre « bons de réduction **» inscrivez le code promo et cliquez sur « OK »**. Le code promo sera ainsi déduit du montant total de votre commande.

**Cliquez sur « commander » en bas à droite** des pages **afin de retourner à la cinquième et dernière étape, celle du paiement.** 

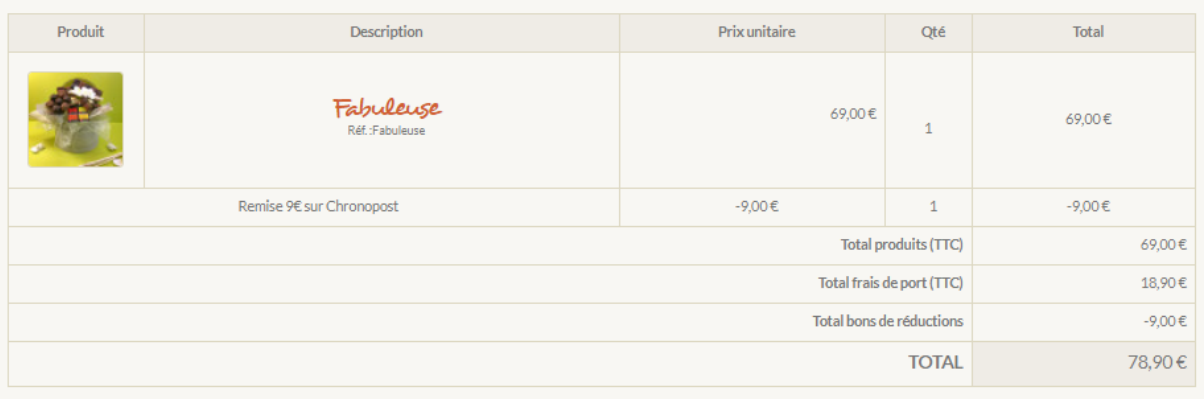

Vous avez ainsi le montant total de votre commande après déduction du code promo.

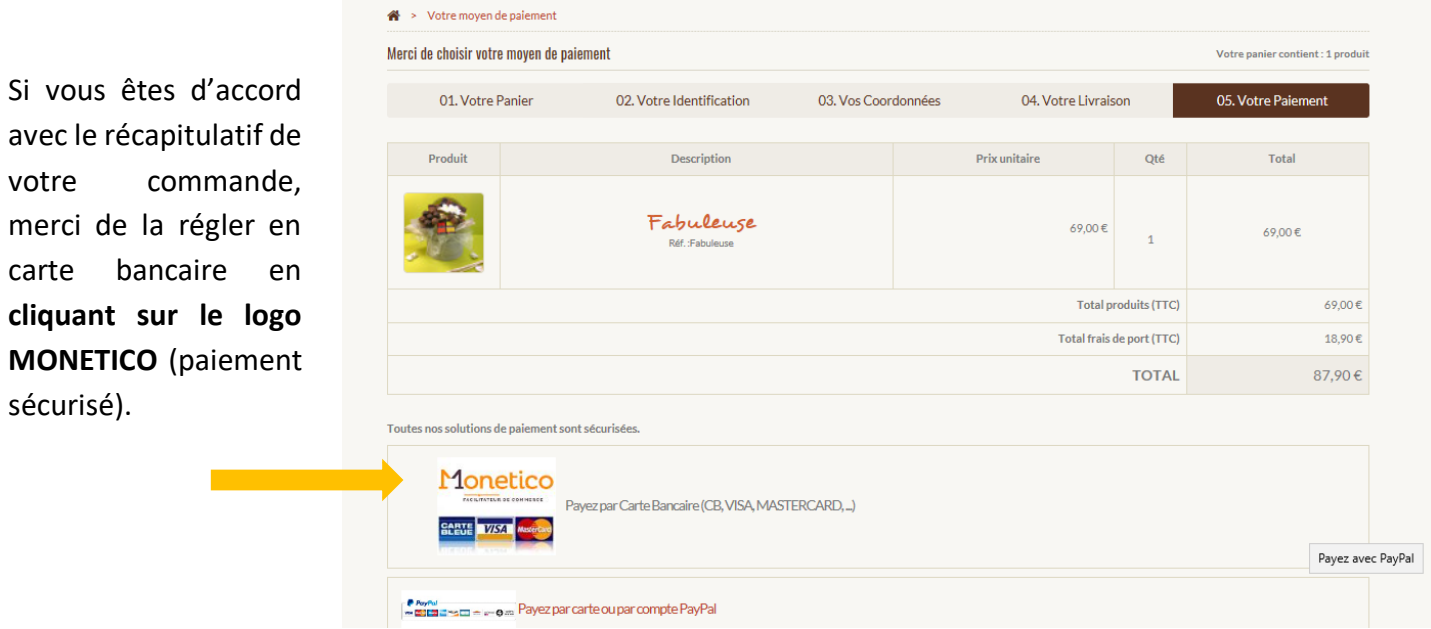